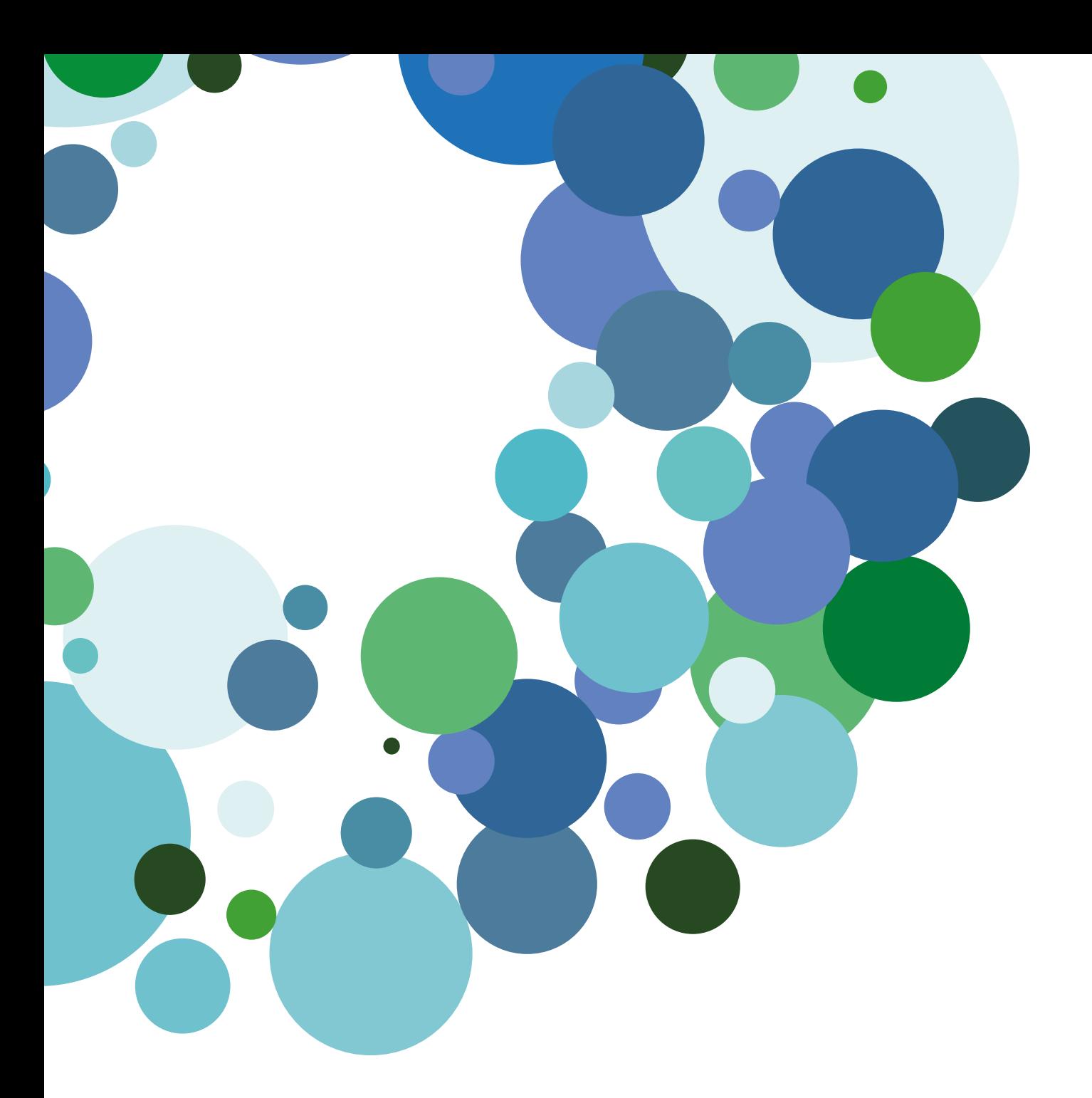

Pilotaje Educamos 2.0 Guía rápida para FAMILIAS

Versión 1.0 (20 de enero de 2015)

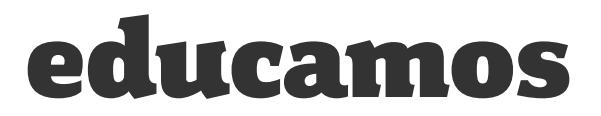

### ÍNDICE

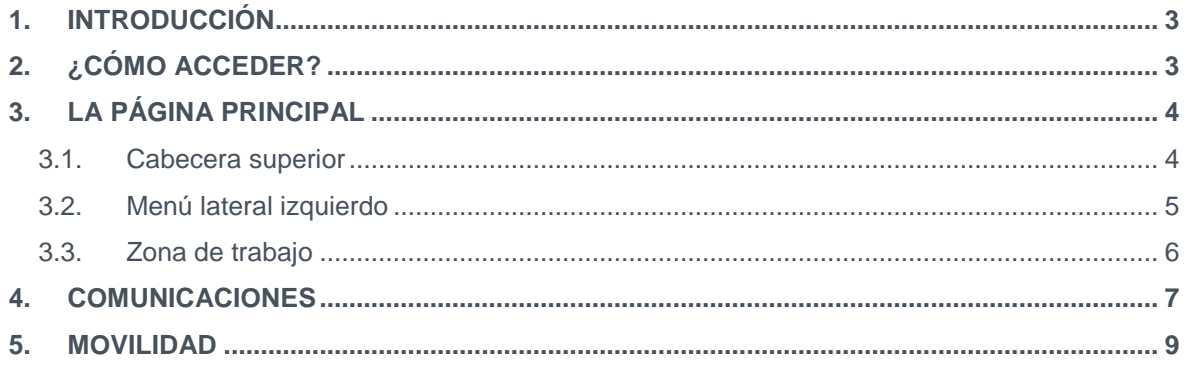

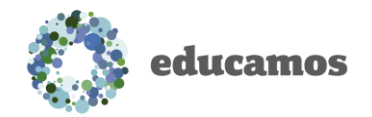

## <span id="page-2-0"></span>1. INTRODUCCIÓN

En esta guía puedes encontrar un visión rápida de las principales novedades que incorpora la nueva versión de la plataforma **Educamos**.

# <span id="page-2-1"></span>2. ¿CÓMO ACCEDER?

Para acceder a la nueva plataforma **Educamos** debe escribir en la barra de direcciones del navegador la siguiente dirección:

#### *XXXXXXXX.educamos.com*

Puedes utilizar las mismas claves de acceso que estabas utilizando para acceder a la versión anterior.

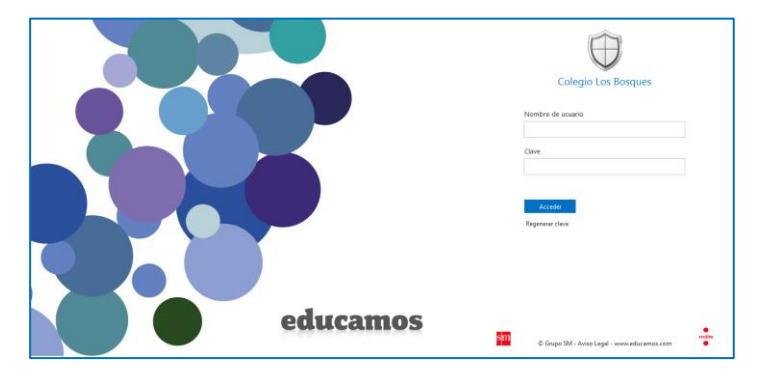

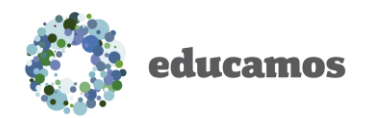

### <span id="page-3-0"></span>3. LA PÁGINA PRINCIPAL

La plataforma se estructura en 3 zonas fundamentales:

- 1. Cabecera superior
- 2. Menú lateral izquierdo
- 3. Zona de trabajo

### <span id="page-3-1"></span>3.1. Cabecera superior

Los puntos de acción de la cabecera son:

 *Logotipo y nombre del colegio*: Al hacer clic sobre ellos siempre se regresa a la página principal.

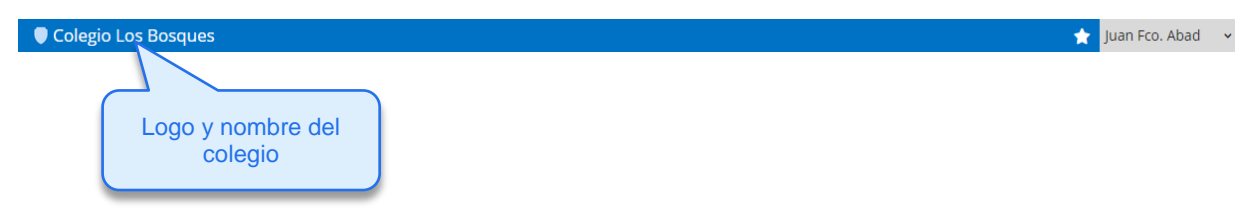

 *Favoritos*: Si se desea crear un acceso directo a una pantalla de la plataforma, basta con situarse en esa pantalla y pulsar sobre la opción *Agregar esta página a favoritos*. Se pueden añadir hasta 8 accesos directos.

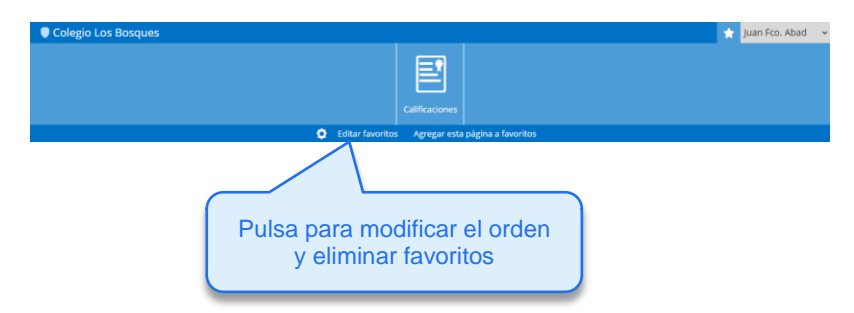

 *Menú del usuario*: Permite cambiar de perfil de acceso o de idioma, y cerrar la sesión de trabajo.

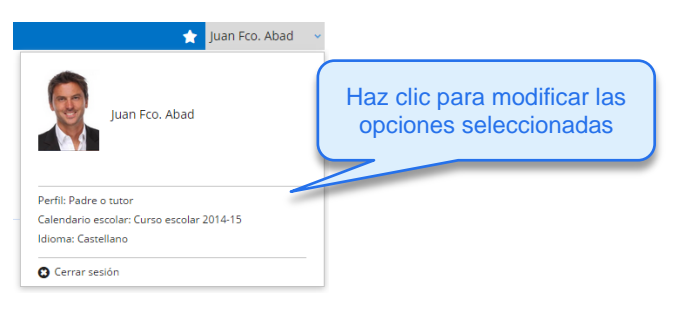

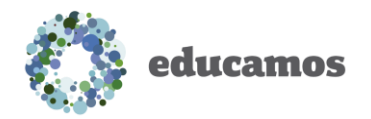

#### <span id="page-4-0"></span>3.2. Menú lateral izquierdo

En la zona izquierda de la pantalla se muestra la foto del usuario y las opciones relativas a la comunicación e integración con la suite de *Office 365*.

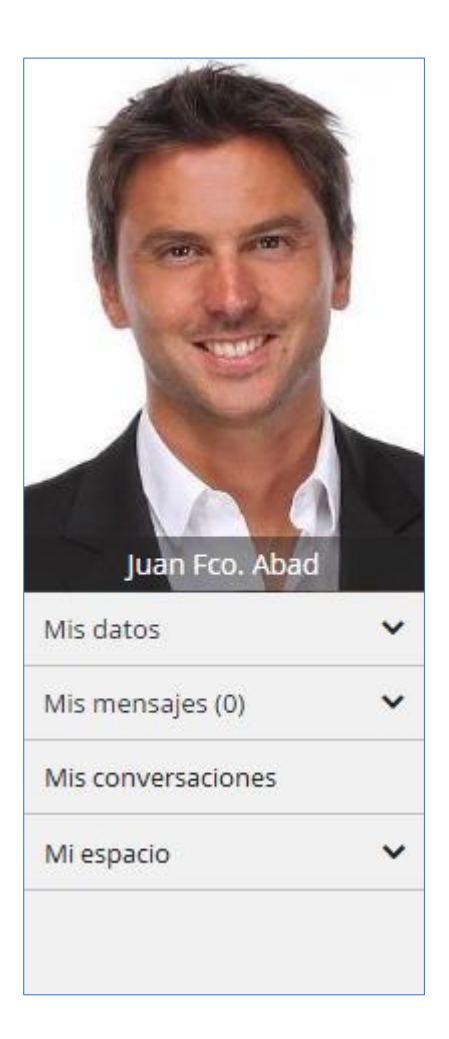

Las opciones de las que dispone son:

- *Mis datos*: Esta opción da acceso al usuario a modificar su información personal y sus contraseñas de acceso a **Educamos**.
- *Mis mensajes*: Permite acceder a la bandeja de entrada de *Outlook web*, redactar un nuevo mensaje y definir listas de distribución personales.
- *Mis conversaciones*: Con esta funcionalidad se pueden localizar usuarios con los que iniciar una conversación en *Lync*.
- *Mi espacio*: Permite acceder al servicio de almacenamiento de documentos en la nube *OneDrive*.

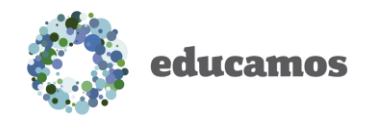

#### <span id="page-5-0"></span>3.3. Zona de trabajo

La zona central de la pantalla es el área de trabajo principal de la plataforma.

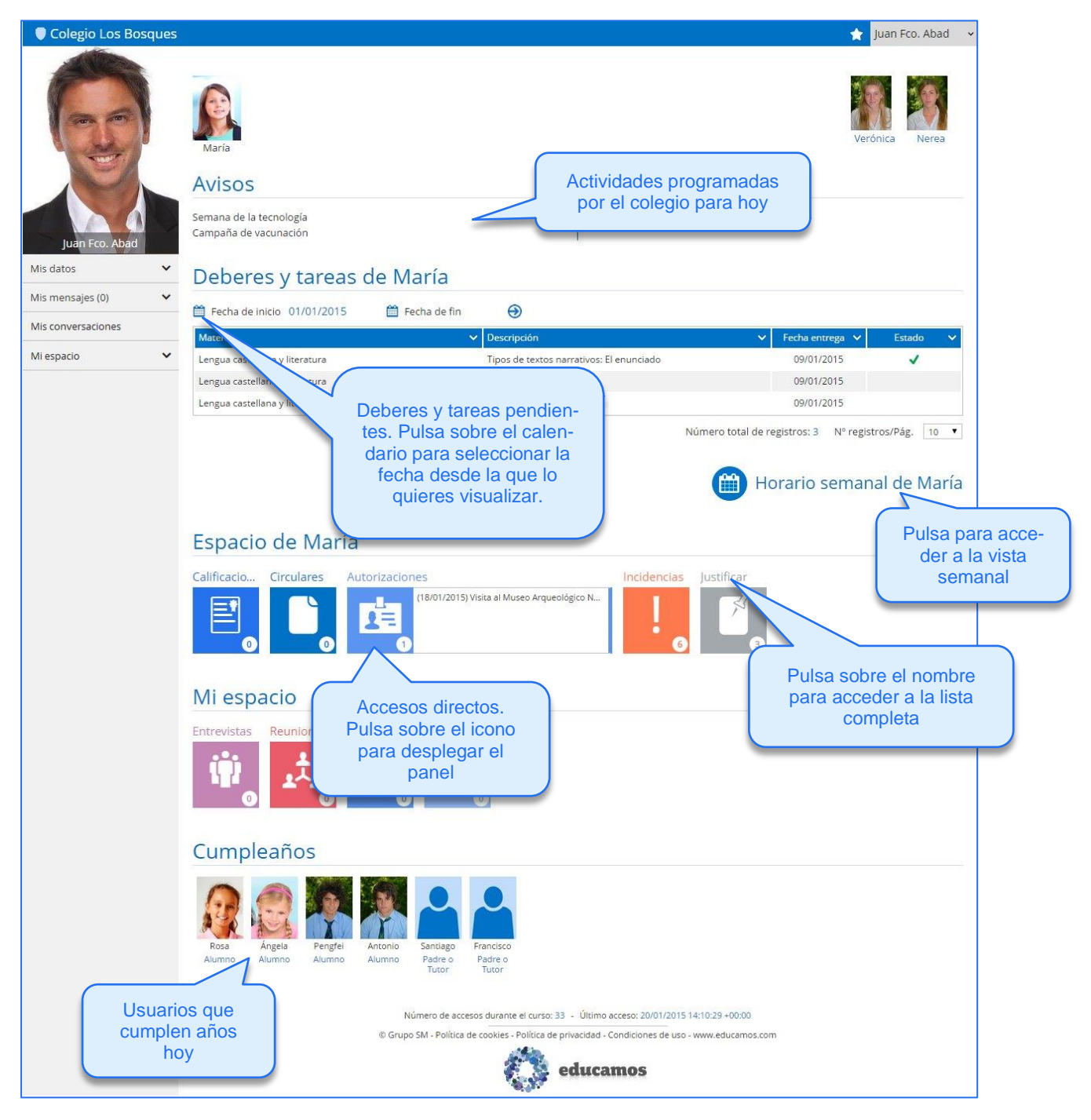

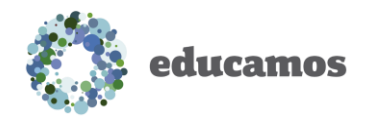

### <span id="page-6-0"></span>4. COMUNICACIONES

En la nueva versión de **Educamos** se han incorporado grandes novedades en las comunicaciones:

 *Mis datos / Información personal / Comunicación con el centro*: Es importante que revises detenidamente las opciones de esta pantalla, pues son determinantes para tu comunicación con el colegio.

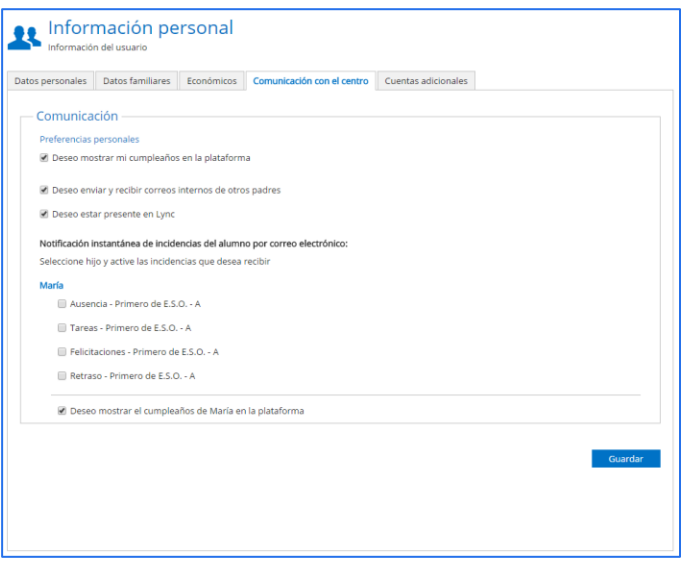

- *Mis mensajes*:
	- o Posibilidad de enviar y recibir correos de cuentas externas para empleados.
	- o Incorporación de funcionalidades propias de un gestor de correo: creación de carpetas, marcar correos como "no leídos"…

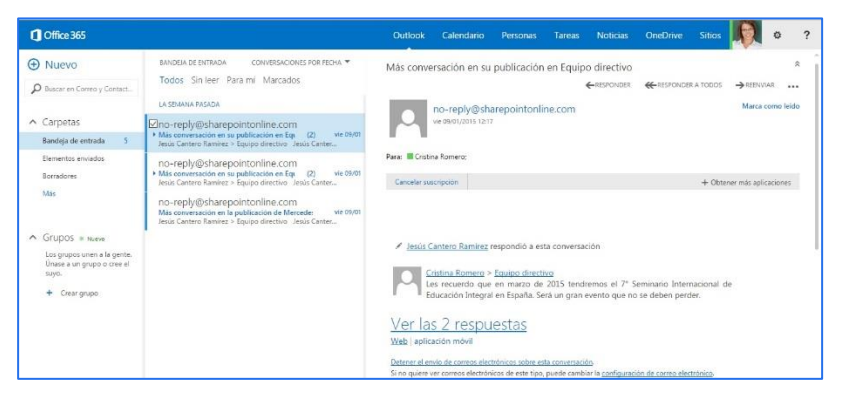

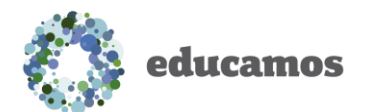

 *Mis conversaciones*: Desde esta opción puedes iniciar chats de mensajería instantánea con otros usuarios, videoconferencias, compartir escritorio…

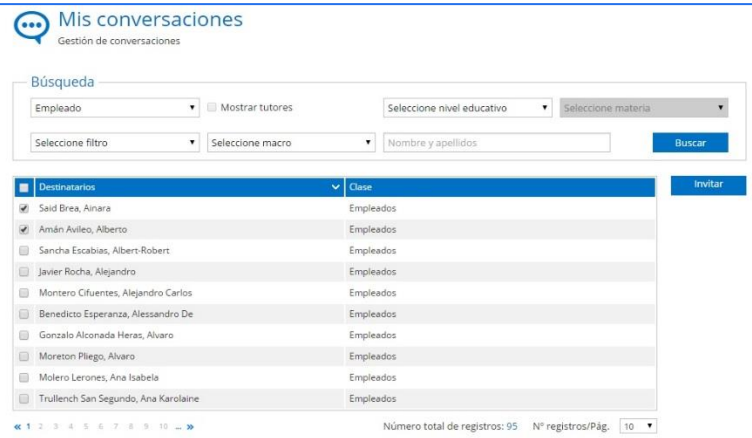

 *Mi espacio*: espacio de almacenamiento en la nube para alojar cualquier tipo de documento.

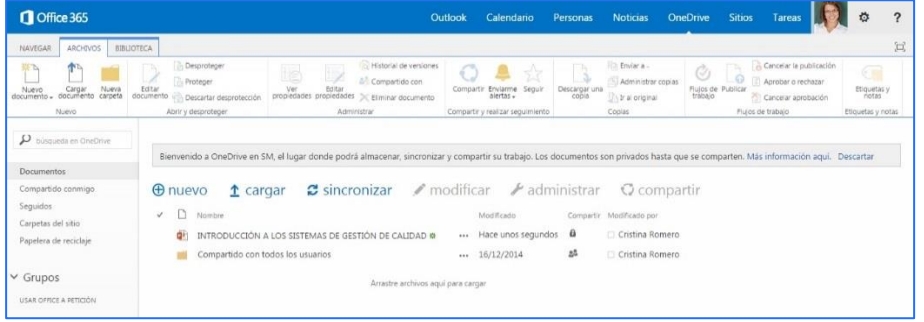

**Integración con** *Office online*: posibilidad de abrir y editar en el navegador documentos de Word, Excel y Power Point, sin necesidad de tener instalado el Office en el ordenador.

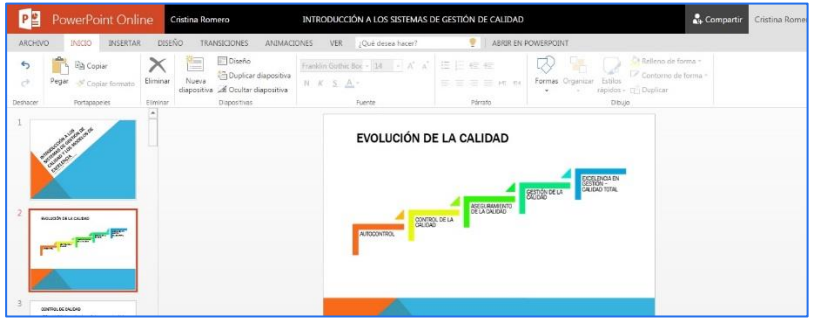

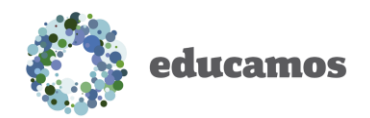

### <span id="page-8-0"></span>5. MOVILIDAD

Educamos dispone de diversas soluciones para trabajar desde dispositivos móviles, específicos para profesores, familias y alumnos.

La aplicación de las familias permite recibir en el smartphone las novedades de Educamos en tiempo real. Las familias podrán consultar calificaciones e incluso justificar incidencias.

Esta aplicación está disponible para 3 sistemas operativos: iOS, Android y Windows Phone.

Puedes descargarla directamente desde la tienda correspondiente.

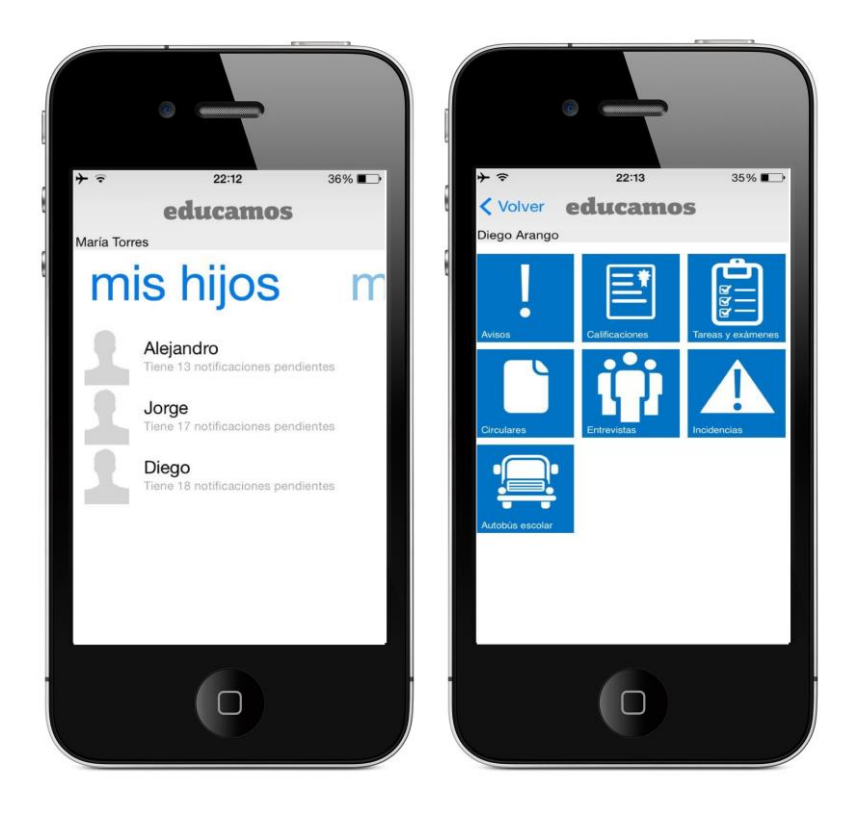